# **Integrating Financial Statement Modeling and Sales Forecasting Using EViews**

**John T. Cuddington Colorado School of Mines** 

**Irina Khindanova University of Denver**

*This paper shows how to integrate pro forma financial statement analysis and sales forecasting using the EViews software package. The integration enables us to use the forecast of future sales and the associated standard errors to carry out an empirically-based Monte Carlo simulation of the future paths of all income and balance sheet items in the pro forma statements. This provides useful additional information to the financial analyst. Not only does he/she obtain expected future values for the various pro forma statement items, there are also confidence intervals that can be used to assess the uncertainty of the financial forecasts.*

#### **INTRODUCTION**

In most business school programs students are exposed to financial statement modeling<sup>1</sup> and to introductory statistical and econometric methods, including forecasting (especially – sales forecasting).<sup>2</sup> However, there is seldom an attempt to integrate them within a unified framework. The objectives of this paper are to show how such integration can be done using the EViews econometrics package.

The paper begins by showing how to implement a simple sales-driven model of financial statements using EViews, rather than Excel. Our illustration uses a model from Simon Bennninga's popular *Financial Modeling* textbook (2008, Ch.3). The EViews model is transparent and easy to audit and debug because the financial equations are written out explicitly in a MODEL object in EViews rather than being embedded in Excel's cell formulas. Although the steps can be carried out using EViews' graphical user interface, we provide a well-documented EViews program to automate the entire exercise. Thus, it should be easy for other researchers to replicate and extend the EViews model.

Next, we calibrate our EViews version of the Benninga model using historical data for Home Depot, then generate pro forma statements over the 2011-2016 time span. This projection exercise like Benninga's is deterministic not stochastic; i.e. sources of uncertainty are not explicitly modeled. To develop a stochastic generalization of the model, we estimate a simple univariate forecasting equation for Home Depot sales. The uncertainty regarding future sales captured by the standard error of the forecast in future years is used to 'drive' stochastic simulation of the entire pro forma statement model where all of the items depend directly or indirectly (via the model's ratio assumptions and accounting identities) on future sales.

By integrating sales forecasting and the financial statement model we create an empirically-based stochastic generalization of the model. The stochastic model provides a wealth of useful additional information to the financial analyst. Not only does she obtain expected future values for the various pro forma statement variables, but also the corresponding confidence intervals that can be used to assess uncertainty of the financial forecasts. We illustrate the stochastic model output with an analysis of projected sales, profits, cash balances, and outstanding debt.

Although our estimated sales equation is a simple one for illustrative purposes, the procedures outlined in this paper can be implemented with any sales forecasting equation one prefers. It may be a single equation (univariate or reduced form) or one equation in a multi-equation model – be it a vector autoregression (VAR) or structural model. Indeed, with the latter, it is straightforward to introduce several sources of uncertainty, while correctly capturing interactions among the forecasted variables. Confidence intervals would then reflect the error variances in all equations as well as their covariances.

The remainder of the paper is structured as follows. The second section describes an EViews implementation of a simple pro forma statement model from Benninga, 2008. The third section shows how to calibrate and simulate the EViews version of the financial statement model using data for Home Depot. The fourth section develops an illustrative sales forecasting equation. The fifth section explains how to integrate sales forecasting and pro forma models in order to carry out empirically-based stochastic simulation of Home Depot's financial statements. The sixth section summarizes our findings.

### **PRO FORMA STATEMENT MODELING IN EVIEWS**

Benninga (2008, Ch.3) introduces a series of sales-driven Excel models for financial statements.<sup>3</sup> In this section, we describe the EViews implementation of his second model. In this model, as long as cash balances remain positive, CASH (which equals cash and marketable securities) is the plug<sup>4</sup> and paid-in capital and outstanding long-term debt remain constant (by rolling over any maturing debt). In situations where there is a 'run down' in CASH, however, it is assumed that the firm will issue new debt as needed in order to prevent CASH from going negative. Thus, DEBT, in effect, becomes the plug when CASH drops to zero. (It would be straightforward and more realistic to set a minimum CASH threshold at a positive number rather than zero.)

Benninga sets up the model with a set of hypothesized initial figures for the income statement and balance sheet items shown in Table 1. In real-world applications, these figures would be taken from actual financial statements. For ease of reference, we have added our chosen EViews series names in the leftmost column of Table 1.

Benninga lays out a simple set of equations and identities to describe the interrelationships among the income statement and balance sheet variables at each future date. These equations are shown in Table 2. Note that the sales growth rate is assumed to be constant (at 20%) over time. The model is 'sales driven' in the sense that several key variables are proportional to sales: Cost of Goods Sold, Other Current Assets, Net Fixed Assets, and Current Liabilities. As described above, CASH is the plug with DEBT unchanged as long as CASH is positive. Using the balance sheet identity, therefore, we can write CASH as:

$$
CASH = \min[0, CL + DEBT(-1) + EQUITY - OCA - NFA]
$$

where DEBT(-1) denotes debt in the previous period. OCA is Other Current Assets, NFA is Net Fixed Assets, CL is Current Liabilities, and EQUITY= CAPITAL+ACC\_EARNINGS. See Table 1 for all variable definitions. When CASH hits zero, however, DEBT becomes the plug. Thus,<sup>5</sup>

$$
DEBT = \max[DEBT(-1), OCA + NFA - CL - EQUITY].
$$

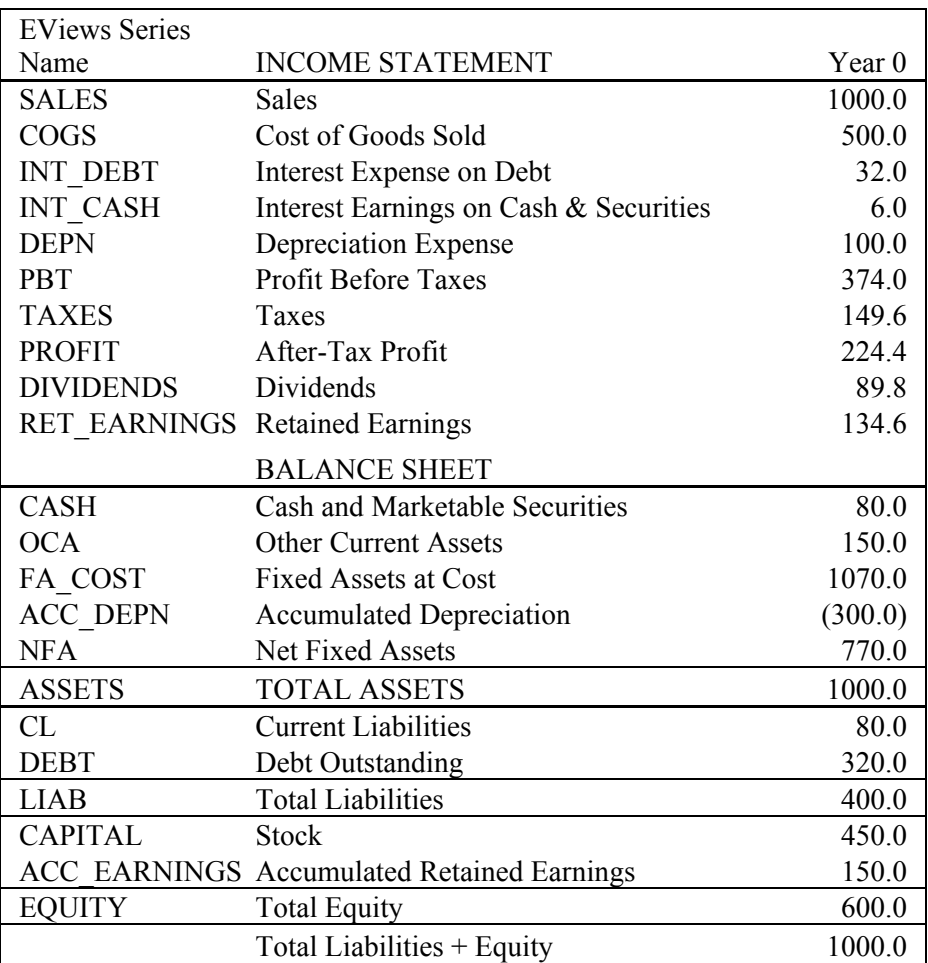

# **TABLE 1 INITIAL YEAR DATA**

To complete the model, Benninga assumes that:

- Interest expense is 10% on outstanding debt (averaged over the period)
- Interest income is 8% on the cash and marketable securities (averaged over the period)
- Depreciation expense is 10% on fixed assets at cost (averaged over the period)
- Dividend payout rate is 50 percent of after-tax earnings
- Corporate tax rate is 40 percent.

Table 2 summarizes the functional relationships in Benninga's Model.

Because many of the model equations involve variables lagged one period, denoted by (-1) after the series name, the model is, in effect, a system of first-order difference equations. Given the initial conditions (from the period prior to the start of the projections time sample), the system of equations is solved recursively going forward to obtain future-period values.

| <b>Formula for Subsequent Periods</b>                   | <b>Assumptions</b>          |
|---------------------------------------------------------|-----------------------------|
| $SALES = SALES(-1)*1.20$                                | Constant Sales growth rate  |
| $COGS = 0.50*SALES$                                     | <b>Sales Driven</b>         |
| INT DEBT = $.10*(\text{DEBT}+\text{DEBT}(-1))/2$        | Given percentage            |
| INT CASH = $.08*(CASH+CASH(-1))/2$                      | Given percentage            |
| DEPN = $.10*(FA \text{ COST+FA} \text{ COST-1}))/2$     | Given percentage            |
| PBT = SALES-COGS - INT DEBT + INT CASH - DEPN           | Identity                    |
| $TAXES = .40*PBT$                                       | Given percentage            |
| $PROFIT = PBT - TAXES$                                  | Identity                    |
| $DIVIDENDS = .50*PROFIT$                                | Given percentage            |
| $RET$ EARNINGS = PROFIT – DIVIDENDS                     | Identity                    |
| $CASH = CL + DEBT(-1) + EQUITY - OCA + NFA$ if positive |                             |
| $= 0$ , otherwise                                       | The "Plug"                  |
| $OCA = .20*SALES$                                       | <b>Sales Driven</b>         |
| $FA$ COST = NFA + ACC DEPN                              | Identity                    |
| $ACC$ DEPN = ACC DEPN(-1) + DEPN                        | Identity                    |
| $NFA = .80*SALES$                                       | <b>Sales Driven</b>         |
| $ASSETS = CASH + OCA + NFA$                             | Identity                    |
| $CL = 08*SALES$                                         | Sales Driven;               |
| $DEBT = DEBT(-1)$ if $CASH \ge 0$                       | Debt increases if needed to |
| $= OCA + NFA - CL - EQUITY$ otherwise                   | prevent CASH<0              |
| $LLAB = CL + DEBT$                                      | Identity                    |
| $CAPITAL = CAPITAL(-1)$                                 | Stock remains constant      |
| $ACC$ EARNINGS = ACC_EARNINGS(-1) +                     |                             |
| <b>RET EARNINGS</b>                                     | Identity                    |
| EQUITY = CAPITAL + ACC EARNINGS                         | Identity                    |
|                                                         |                             |

**TABLE 2 FORMULAS FOR PRO-FORMA FINANCIAL STATEMENTS**

The Benninga model is straightforward to implement and solve using EViews. The steps, which can be carried out using the user-friendly graphical interface or using an EViews program (see Appendix), are:

- (1) Create an EViews workfile with annual frequency and a range that spans the historical data and the desired forecast or projection interval (say, five years). For the Benninga example, we use an *undated* (rather than annual) EViews workfile with six periods, one for the initial period of data (or initial conditions) and five for the pro forma projections.
- (2) Import the income and balance sheet data from Excel file. Be sure to label each series in the Excel file before importing into EViews.
- (3) Declare a MODEL object and append all of the model equations, as summarized in Table 2 above.
- (4) Solve the model and create two GROUPS with the income statement series and the balance sheet series in order to show the model 'solutions' for future periods. If desired, these pro forma statements can be exported to an Excel file for 'beautification.' Alternatively, this can be done by creating and formatting a TABLE object within EViews.

The program can easily be adapted for annual, quarterly, or monthly frequencies. Figure 1 shows the generated EViews workfile, which contains series with the initial year data, the Model object named "model2", the model solution series with an extension "\_0" added to the end of the names, and the income statement and balance sheet tables.

**FIGURE 1 EVIEWS WORKFILE FOR BENNINGA'S MODEL**

Figure 2 shows the equations as entered into the EViews MODEL object following the Table 2 structure. One of equations constructs a dummy variable (DUM) to determine the sign of CASH balances. When CASH is positive, it is the plug. If CASH can become negative, it is constrained to equal zero and DEBT increases.

## **FIGURE 2 BENNINGA'S MODEL IN THE EVIEWS MODEL OBJECT**

#### ' Income Statement

 $SALES = 1.20 * SALES(-1)$  $COGS = 0.50$  \* SALES INT DEBT =  $(DEBT(-1) + DEBT)/2 * 0.10$ INT\_CASH =  $(CASH(-1) + CASH)/2 * 0.08$ PBT = SALES - COGS - INT\_DEBT + INT\_CASH - DEPN TAXES =  $0.40$  \* PBT PROFIT = PBT - TAXES DIVIDENDS =  $0.50 * PROFIT$ RET\_EARNINGS = PROFIT - DIVIDENDS

' Balance Sheet

' create a dummy variable that is 1 if CASH would be negative in the absence of additional debt, and zero otherwise.

' Using EViews syntax, everything after the equal sign is treated as a logical condition. If it holds, DUM is 1; zero otherwise.

 $DUM = -OCA - NFA + CL + DEBT(-1) + EQUITY < 0$ 

' define CASH as the balance sheet plug, if positive, and ZERO otherwise by creative use of the dummy:

CASH =  $(-OCA - NFA + CL + DEBT(-1)) + EQUITY$   $*(1 - DUM)$ 

 $OCA = 0.20$  \* SALES  $NFA = 0.80$  \* SALES DEPN =  $0.10 * (FA \text{ COST}(-1) + FA \text{ COST}) / 2$  $ACC$  DEPN = ACC DEPN(-1) + DEPN FA\_COST =  $NFA$  + ACC\_DEPN  $ASSETS = CASH + OCA + NFA$  $CL = 0.08 * SALES$ ' when DUM=1, cash is negative, so DEBT is the plug; ' when DUM=0, cash is positive, so debt is unchanged from the previous period  $DEBT = (OCA + NFA - CL - EQUITY) * DUM + DEBT(-1) * (1 - DUM)$  $LIAB = DEBT + CL$  $CAPITAL = CAPITAL(-1)$ ACC\_EARNINGS =  $ACC$  EARNINGS (-1) + RET\_EARNINGS  $EQUITY = CAPITAL + ACC EARNINGS$ 

The EViews MODEL object is designed for solving first or higher-order simultaneous equation systems with leads and/or lags of various series using initial and/or terminal conditions, as appropriate. In the current application with first-order difference equations and initial conditions for year 0, the MODEL is solved from year 1 to year 5.<sup>6</sup> Figure 3 shows the pro forma income statement and balance sheet variables generated by the EViews model. The values match those in Benninga's Excel pro-forma statements (Benninga, 2008, p. 120). Figure 4 shows graphs of projected sales, profit, cash, and debt. As the model assumed, sales grow at the constant rate of 20%. Profit increases over the time at the average growth rate of 19%. Cash hits the zero level by year 2 and stays at that level in the remaining years. Debt does not change in year 1 and increases from year 2. This implies that, starting in year 2, the firm has to obtain additional funding every year to finance growing assets.

**FIGURE 3 EVIEWS PRO FORMA FINANCIAL STATEMENTS: BENNINGA'S MODEL**

| File Edit Object View Proc Quick Options Window Help       |                     |                                                                                  |     |                  |        |                |             |      |                                 |                  |
|------------------------------------------------------------|---------------------|----------------------------------------------------------------------------------|-----|------------------|--------|----------------|-------------|------|---------------------------------|------------------|
|                                                            |                     |                                                                                  |     |                  |        |                |             |      |                                 |                  |
|                                                            |                     |                                                                                  |     |                  |        |                |             |      |                                 |                  |
|                                                            |                     |                                                                                  |     |                  |        |                |             |      |                                 |                  |
|                                                            |                     |                                                                                  |     |                  |        |                |             |      |                                 |                  |
|                                                            |                     |                                                                                  |     |                  |        |                |             |      |                                 |                  |
|                                                            |                     |                                                                                  |     |                  |        |                |             |      |                                 |                  |
| Workfile: WH                                               |                     | Table: TABLE INCOME STMT Workfile: WF MODEL2::MODEL2\                            |     |                  |        |                |             |      | $E = E$<br>$\qquad \qquad \Box$ |                  |
| View Proc Objec                                            |                     | [View]Proc][Object] [Print][Name] [Edit+/-]CellFmt][Grid+/-][Title][Comments+/-] |     |                  |        |                |             |      |                                 |                  |
| Range: 05 -                                                |                     |                                                                                  |     |                  |        |                |             | F    |                                 |                  |
| Sample: 05 -                                               |                     |                                                                                  | A   | B<br>$\mathbf 0$ | c<br>1 | D              | E<br>3      | 4    | G<br>5                          |                  |
|                                                            | 1<br>$\overline{2}$ |                                                                                  | obs |                  |        | $\overline{2}$ |             |      |                                 | $\blacktriangle$ |
| $\triangleright$ acc_depn<br>$\sqrt{ }$ acc depn 0         | $\overline{3}$      | SALES <sub>0</sub>                                                               |     | 1000             | 1200   | 1440           | 1728        | 2074 | 2489                            |                  |
| acc_earning                                                | $\overline{4}$      | COGS 0                                                                           |     | 500              | 600    | 720            | 864         | 1037 | 1245                            |                  |
| $\vee$ acc_earning                                         | 5                   | INT DEBT 0                                                                       |     | 40               | 40     | 42             | 48          | 57   | 67                              |                  |
| $\triangleright$ assets                                    | 6                   | INT CASH 0                                                                       |     | 6                | 5      | $\overline{2}$ | $\mathbf 0$ | 0    | $\Omega$                        |                  |
| $\overline{\vee}$ assets 0                                 | $\overline{7}$      | DEPN 0                                                                           |     | 100              | 125    | 156            | 195         | 242  | 300                             |                  |
| G balance sh                                               | $\overline{8}$      | PBT 0                                                                            |     | 366              | 441    | 524            | 623         | 739  | 879                             |                  |
| $\sigma$ $\alpha$                                          | 9                   | TAXES 0                                                                          |     | 147              | 177    | 210            | 249         | 296  | 352                             |                  |
| $\triangleright$ capital                                   | 10                  | PROFIT_0                                                                         |     | 220              | 265    | 315            | 374         | 444  | 527                             |                  |
| $\vee$ capital $\overline{\phantom{a}}$                    | 11                  | <b>DIVIDENDS 0</b>                                                               |     | 110              | 133    | 158            | 187         | 222  | 264                             |                  |
| $\overline{\text{S}}$ cash<br>$\overline{\text{S}}$ cash_0 | 12                  | <b>RET EARNINGS 0</b>                                                            |     | 110              | 133    | 158            | 187         | 222  | 264                             |                  |
| $\sim$ cl                                                  | 13                  |                                                                                  |     |                  |        |                |             |      |                                 |                  |
| $\overline{\triangledown}$ d $\overline{0}$                |                     |                                                                                  |     |                  |        |                |             |      |                                 |                  |
| $\sqrt{ }$ cogs                                            |                     | Table: TABLE BALANCE SHEET Workfile: WF MODEL2::MODEL2\                          |     |                  |        |                |             |      |                                 |                  |
| $\sqrt{\cos 0}$                                            |                     | View Proc Object Print Name Edit+/- CellFmt Grid+/- Title Comments+/-            |     |                  |        |                |             |      |                                 |                  |
| $\triangleright$ debt                                      |                     |                                                                                  | Α   | в                | c      | D              | Ë           | F    | G                               |                  |
| $\overline{\triangledown}$ debt_0                          | $\overline{1}$      |                                                                                  | obs | $\mathbf 0$      | 1      | $\overline{2}$ | 3           | 4    | 5                               | $\mathbb{A}$     |
| $\triangledown$ depn                                       | $\overline{2}$      |                                                                                  |     |                  |        |                |             |      |                                 |                  |
| Σ<br>depn 0<br>dividends<br>M                              | 3                   | CASH <sub>0</sub>                                                                |     | 80               | 29     | $\mathbf 0$    | 0           | 0    | 0                               |                  |
| Σ<br>dividends 0                                           | 4                   | OCA_0                                                                            |     | 200              | 240    | 288            | 346         | 415  | 498                             |                  |
| Σ<br>$d$ um $0$                                            | 5                   | FA COST 0                                                                        |     | 1100             | 1385   | 1733           | 2157        | 2675 | 3306                            |                  |
| $\sqrt{1}$ fa_cost                                         | 6                   | ACC DEPN 0                                                                       |     | 300              | 425    | 581            | 775         | 1017 | 1316                            |                  |
| $\sqrt{2}$ fa cost 0                                       | $\overline{7}$      | NFA 0                                                                            |     | 800              | 960    | 1152           | 1383        | 1659 | 1991                            |                  |
| G income stn                                               | 8                   | ASSETS_0                                                                         |     | 1080             | 1229   | 1440           | 1728        | 2074 | 2489                            |                  |
| $\overline{\mathsf{M}}$ int cash                           | $\overline{9}$      | CL <sub>0</sub>                                                                  |     | 80               | 96     | 116            | 139         | 166  | 200                             |                  |
| $\sqrt{}$ int cash 0                                       | 10                  | DEBT <sub>0</sub>                                                                |     | 400              | 400    | 436            | 515         | 611  | 729                             |                  |
| $\sqrt{}$ int_debt                                         | 11                  | CAPITAL 0                                                                        |     | 450              | 450    | 450            | 450         | 450  | 450                             |                  |
| <b>EXAMPLE A</b>                                           | 12                  | <b>ACC EARNINGS 0</b>                                                            |     | 150              | 283    | 440            | 626         | 848  | 1111                            |                  |
|                                                            | 13                  |                                                                                  |     |                  |        |                |             |      |                                 | ۰                |
|                                                            | 14                  | $\leftarrow$ $\leftarrow$ $\leftarrow$                                           |     |                  |        |                |             |      |                                 |                  |

**FIGURE 4 PROJECTED SALES, PROFIT, CASH, AND DEBT**

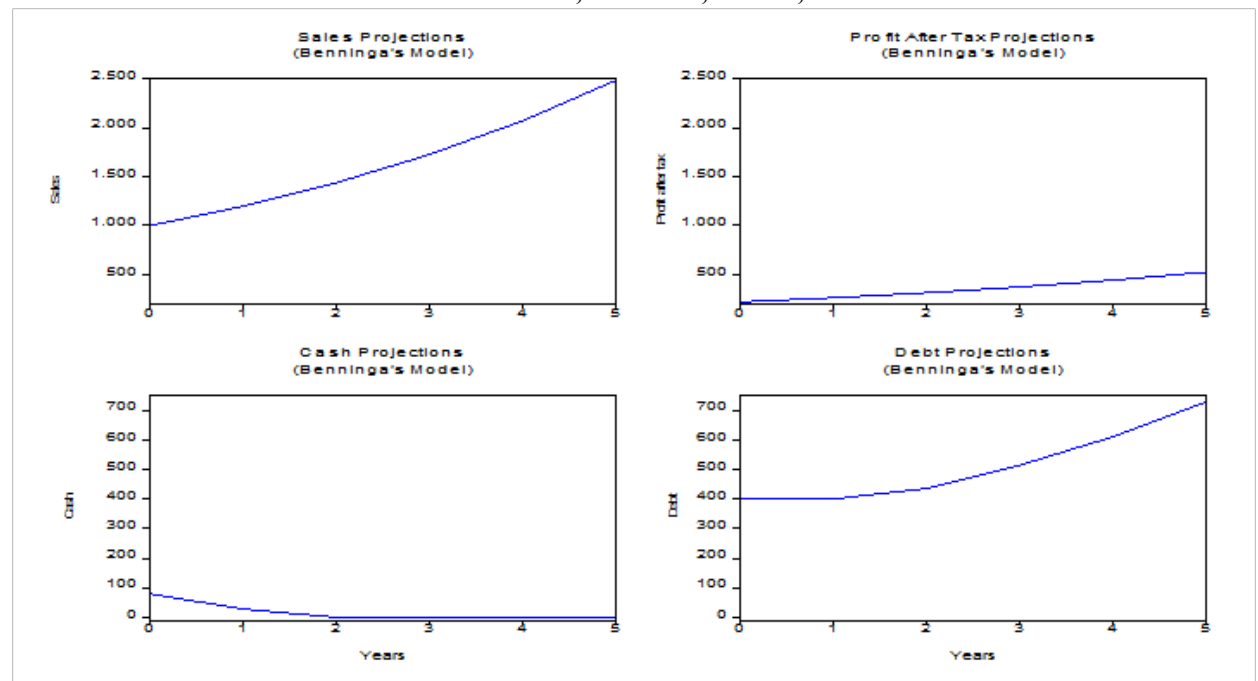

**HOME DEPOT PRO FORMA STATEMENT MODELING IN EVIEWS**

In this section we show how to calibrate and solve the EViews version of the financial statement model using historical data for Home Depot.

Based on the financial statements for the last five years, 2006-2010, the following ratios and rates were obtained:<sup>7</sup>

- sales growth rate  $= -1.38\%$ , the average over 2006-2010
- COGS/Sales ratio =  $89\%$ , the average over 2006-2010
- interest rate on debt  $= 7\%$ , the 2010 estimate
- interest rate earned on cash and cash equivalents  $= 1\%$ , the 2010 estimate
- tax rate  $= 36\%$ , the average over 2006-2010
- dividend payout ratio  $= 58\%$ , the 2010 estimate; the average dividend payout ratio over 2006-2010 was 36%
- OCA/Sales ratio  $= 18\%$
- NFA/Sales ratio  $= 34\%$
- depreciation rate  $= 5\%$
- CL/Sales ratio  $= 16\%$

Using these parameter values and starting values for 2010, we solved the EViews financial model for the next six years, 2011-2016.<sup>8</sup> Figure 5 shows the initial and simulated balance sheets and income statements for Home Depot. Our analysis of the simulation results focuses on projections of four key items: SALES (model's "driver"), PROFIT (the income statement bottom line item), CASH (model's main plug) and DEBT (model's ancillary plug). Figure 6 presents graphs of these variables. The simulations were based on the assumption that SALES will decline over the projection period of 2011-2016. The model predicts that PROFIT will increase in 2011 but will decline thereafter. As SALES decline, so does cost of goods sold (COGS), TAXES, other current assets (OCA), net fixed assets (NFA), etc. As a result (and given the Home Depot parameter assumptions above), CASH is projected to rise over time! Hence, DEBT stays constant at the 2010 level.

**FIGURE 5 HOME DEPOT PRO FORMA STATEMENTS -- SALES DECLINE SCENARIO**

|      | <b>EViews</b>                                  |                                  |                                                                         |                |                |                |                |                |                |                      |  |  |
|------|------------------------------------------------|----------------------------------|-------------------------------------------------------------------------|----------------|----------------|----------------|----------------|----------------|----------------|----------------------|--|--|
| File |                                                |                                  | Edit Object View Proc Quick Options Window Help                         |                |                |                |                |                |                |                      |  |  |
|      |                                                |                                  |                                                                         |                |                |                |                |                |                |                      |  |  |
|      |                                                |                                  |                                                                         |                |                |                |                |                |                |                      |  |  |
|      |                                                |                                  | Table: TABLE INCOME STMT Workfile: WF HD 020211::MODEL2 HD\             |                |                |                |                |                |                | $\Box$ $\Box$ $\Box$ |  |  |
|      |                                                |                                  | [View]Proc]Object] Print Name Edit+/- CellFmt Grid+/- Title Comments+/- |                |                |                |                |                |                |                      |  |  |
|      | Range: 1985 2016                               |                                  | A                                                                       | в              | c              | D              | Ė              | F              | G              | н                    |  |  |
|      | Sample: 2010 2016                              | и                                | obs                                                                     | 2010           | 2011           | 2012           | 2013           | 2014           | 2015           | 2016                 |  |  |
|      | $\sqrt{ }$ acc_depn                            | $\overline{2}$                   |                                                                         |                |                |                |                |                |                |                      |  |  |
|      | $\sqrt{ }$ acc_depn_0                          | 3                                | SALES <sub>0</sub>                                                      | 66176          | 65263          | 64363          | 63474          | 62599          | 61735          | 60883                |  |  |
|      | $\sqrt{ }$ acc_earnings                        | $\overline{4}$                   | COGS <sub>0</sub>                                                       | 59666          | 58084          | 57283          | 56492          | 55713          | 54944          | 54186                |  |  |
|      | $\sqrt{ }$ acc_earnings_0<br>$\sqrt{ }$ assets | 5                                | INT DEBT 0                                                              | 803            | 779            | 779            | 779            | 779            | 779            | 779                  |  |  |
|      | $\sqrt{ }$ assets 0                            | $6\phantom{a}$                   | INT_CASH_0                                                              | 18             | 49             | 91             | 106            | 121            | 135            | 149                  |  |  |
|      | G balance_sheet                                | $\overline{7}$                   | DEPN 0                                                                  | 1707           | 1829           | 1829           | 1907           | 1990           | 2077           | 2168                 |  |  |
|      | $\beta$ c                                      | 8                                | PBT 0                                                                   | 4018           | 4620           | 4564           | 4403           | 4239           | 4071           | 3900                 |  |  |
|      | $\triangleright$ capital                       | 9                                | TAXES 0                                                                 | 1362           | 1664           | 1643           | 1585           | 1526           | 1466           | 1404                 |  |  |
|      | $\triangledown$ capital 0                      | 10 <sup>10</sup>                 | <b>PROFIT 0</b>                                                         | 2656           | 2957           | 2921           | 2818           | 2713           | 2606           | 2496                 |  |  |
|      | $\vee$ cash<br>Σ<br>cash 0                     | 11<br>12                         | <b>DIVIDENDS 0</b><br><b>RET EARNINGS 0</b>                             | 1528<br>1128   | 1715<br>1242   | 1694<br>1227   | 1635<br>1184   | 1574<br>1140   | 1512<br>1095   | 1448<br>1049         |  |  |
|      |                                                |                                  |                                                                         |                |                |                |                |                |                |                      |  |  |
|      | $\sum_{n=0}^{\infty}$ q <sup>-</sup>           |                                  | Table: TABLE BALANCE SHEET Workfile: WF HD 020211::MODEL2 HD\           |                |                |                |                |                |                | $\Box$ e B           |  |  |
|      | $\overline{\vee}$ cogs<br>$\sqrt{\cos 0}$      |                                  | View Proc Object Print Name Edit+/- CellFmt Grid+/- Title Comments+/-   |                |                |                |                |                |                |                      |  |  |
|      | $\triangledown$ debt                           |                                  | A                                                                       | B              | C              | D              | Ē              | E.             | G              | н                    |  |  |
|      |                                                | $\blacktriangleleft$             | obs                                                                     | 2010           | 2011           | 2012           | 2013           | 2014           | 2015           | 2016                 |  |  |
|      | $\leftrightarrow$ MODEL2 HD $\angle$ S         | $\overline{2}$                   |                                                                         |                |                |                |                |                |                |                      |  |  |
|      |                                                | 3                                | CASH <sub>0</sub>                                                       | 1421           | 8262           | 9812           | 11316          | 12770          | 14175          | 15530                |  |  |
|      |                                                | 4                                | OCA <sub>0</sub>                                                        | 12479          | 11748          | 11586          | 11426          | 11268          | 11113          | 10959                |  |  |
|      |                                                | 5                                | FA COST 0                                                               | 37345          | 35814          | 37336          | 38941          | 40633          | 42415          | 44293                |  |  |
|      |                                                | $6\phantom{1}$<br>$\overline{7}$ | ACC DEPN 0                                                              | 11795          | 13624          | 15453          | 17360          | 19349<br>21284 | 21426<br>20990 | 23593<br>20700       |  |  |
|      |                                                | 8                                | NFA <sub>0</sub><br>ASSETS 0                                            | 25550<br>40877 | 22190<br>42198 | 21884<br>43281 | 21582<br>44322 | 45321          | 46277          | 47189                |  |  |
|      |                                                | 9                                | CL 0                                                                    | 10363          | 10443          | 10298          | 10156          | 10016          | 9878           | 9742                 |  |  |
|      |                                                | 10                               | DEBT <sub>0</sub>                                                       | 11121          | 11121          | 11121          | 11121          | 11121          | 11121          | 11121                |  |  |
|      |                                                | 11                               | CAPITAL 0                                                               | 6167           | 6167           | 6167           | 6167           | 6167           | 6167           | 6167                 |  |  |
|      |                                                |                                  |                                                                         |                |                |                |                |                |                |                      |  |  |

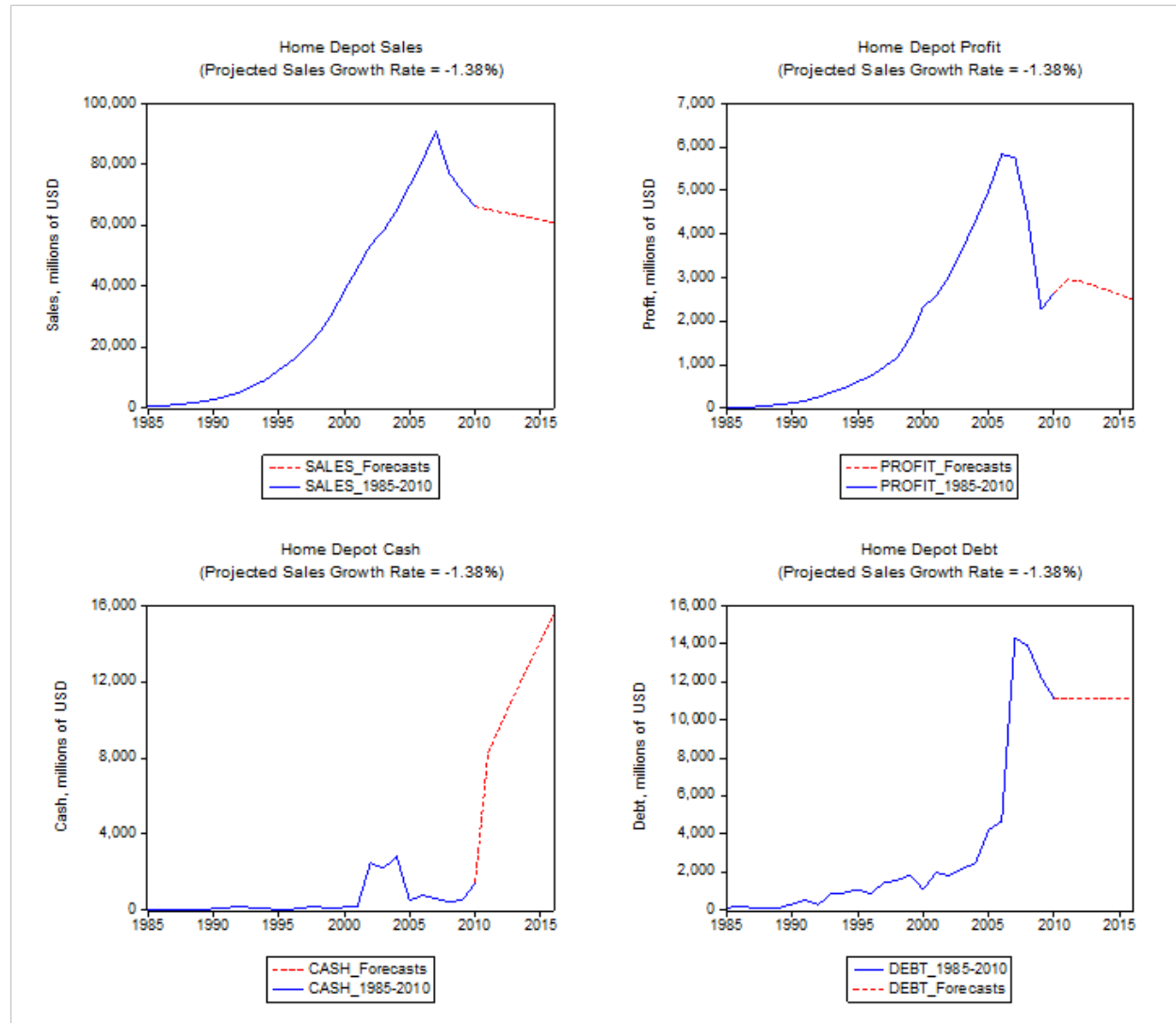

**FIGURE 6 PROJECTED SALES, PROFIT, CASH, AND DEBT FOR HOME DEPOT: SALES DECLINE SCENARIO**

For comparison, we run the Home Depot model simulations assuming sales increase at the constant rate of 2.3%.<sup>9</sup> The resulting graphs of SALES, PROFIT, CASH, and DEBT are shown in Figure 7. The increasing sales scenario shows that PROFIT will rise in 2011 by about 17% and from 2012 will grow at the declining rates hovering under 1%. The CASH balances are expected to increase to \$11.4 billion by 2016, what is lower than the 2016 projection for CASH (\$15.5 billion) under the sales decline scenario. The DEBT level is not expected to change.

The Home Depot cash projections in both the sales decline and sales increase scenarios show that the sales-driven model might produce ever increasing cash. That's not the always the case. The results are, of course, sensitive to the parameter assumption. For example, if we assume that sales increase at 2.3% and change only the NFA/SALES ratio assumption from 34% to 60%, then the model shows that CASH will decline from the 2010 level of \$1,421 million to zero in the first projection year 2011 and will stay at the zero level afterwards.

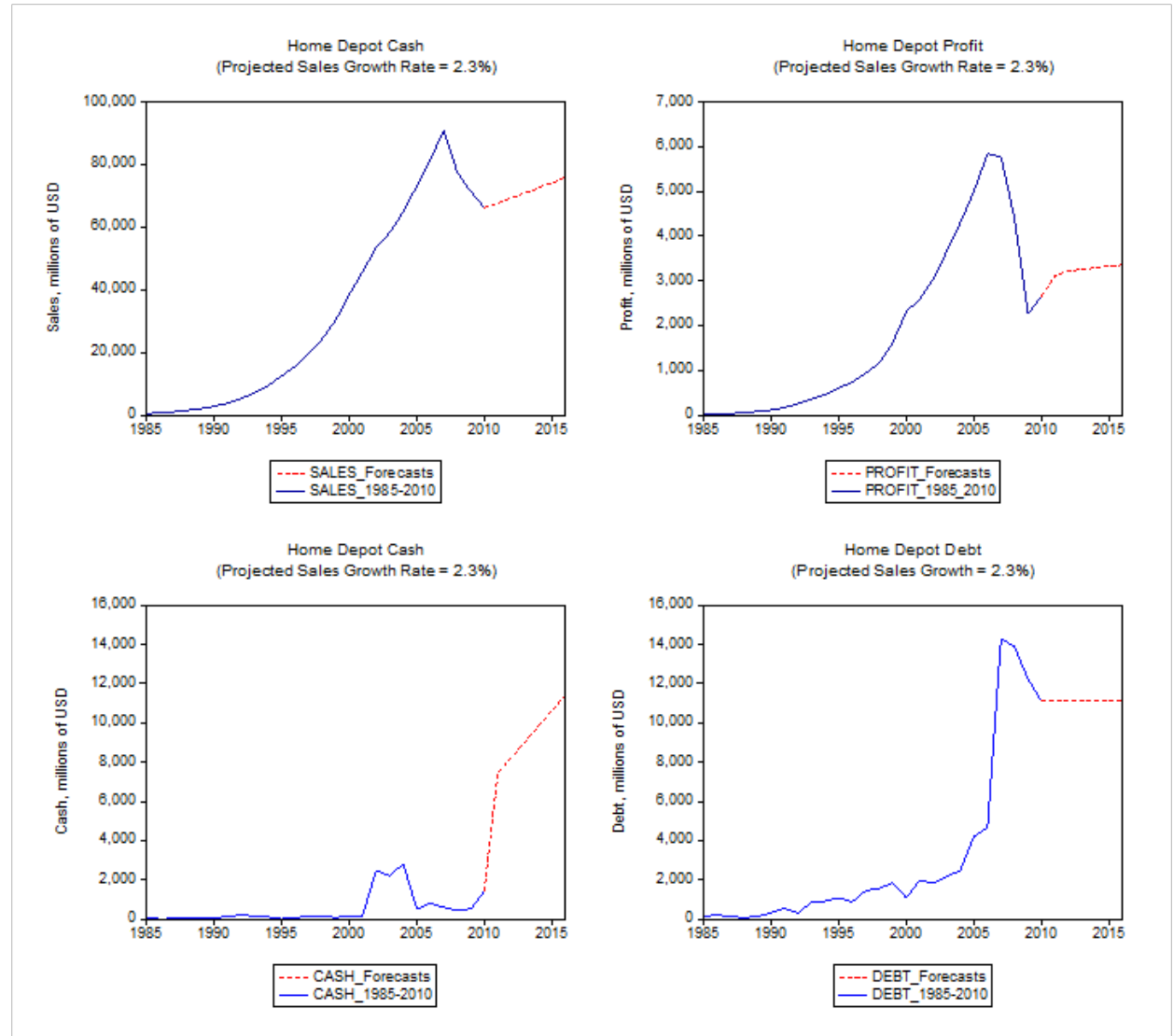

**FIGURE 7 PROJECTED SALES, PROFIT, CASH, AND DEBT FOR HOME DEPOT: SALES INCREASE SCENARIO**

The Home Depot model in this section supposes that sales grow at the constant rate. In the next section we forecast sales assuming the variable growth.

#### **THE SALES FORECASTING EQUATION**

This section summarizes the estimation of a simple univariate sales forecasting equation for Home Depot. This equation will be incorporated into the EViews model of pro forma statements in the next section.

Figure 8 shows the time plots of sales (on a log scale) and the sales growth rates from 1986 through 2010. Sales growth has declined from a rather spectacular 62% rate in 1986 to sharply negative growth in 2008-2010 (-15%, -8%, and -7%, respectively).

**FIGURE 8 HOME DEPOT SALES IN 1985-2010**

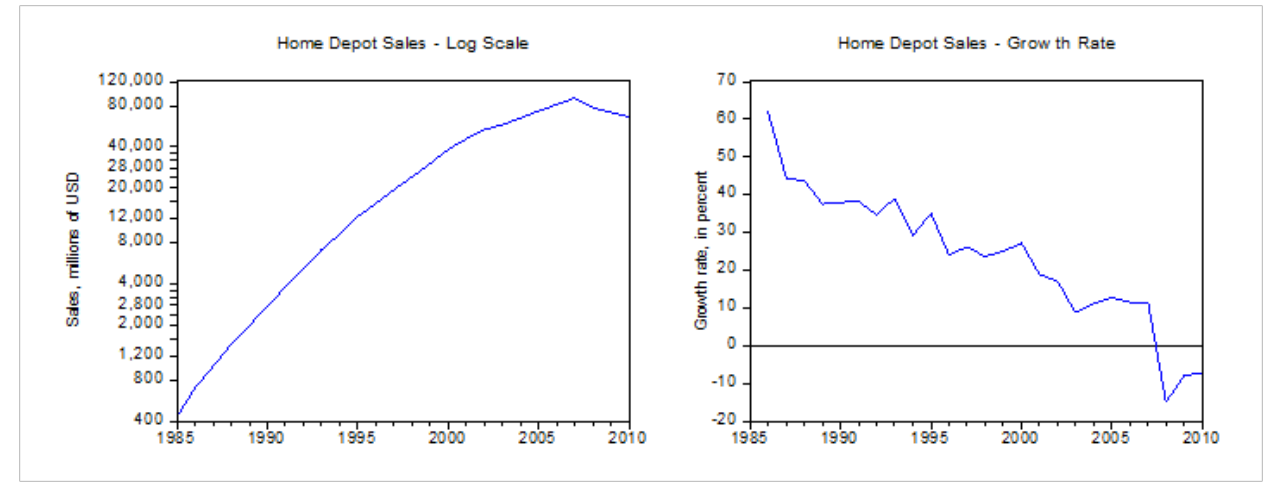

The negative growth rates are undoubtedly due, at least in part, to the U.S. recession and worldwide slowdown in 2008-2009, but the declining growth rates prior to that leave concern about longer term prospects. In this situation, univariate forecasting techniques may not provide especially accurate forecasts. Multivariate approaches may produce superior results. This, however, is not of particular importance here as our objective is to illustrate how forecasting equations – whether univariate or multivariate, single equation or multiple-equations systems – can be used to carry out empirically based stochastic simulations using EViews. Our estimated sales equation is a linear time trend model<sup>10</sup> for the continuously compounded annual SALES *growth rate* (equal to the first difference of the natural logarithm of SALES):  $LOG(SALES_t) - LOG(SALES_{t-1}) = 0.450985 - 0.019215t + \varepsilon_t$ , (1) where *LOG* denotes the natural logarithm function,  $t$  is time,  $\varepsilon_t$  is the residual term,  $LOG(SALES<sub>t</sub>) - LOG(SALES<sub>t-1</sub>) = D(LOG(SALES))$  in the EViews notations. The estimation output results are displayed in Table 3. The equation is estimated with Newey-West robust standard

**TABLE 3 ESTIMATED SALES EQUATION**

| Dependent Variable: D(LOG(SALES))                              |             |                                |             |        |  |  |  |  |  |  |  |
|----------------------------------------------------------------|-------------|--------------------------------|-------------|--------|--|--|--|--|--|--|--|
| Method: Least Squares                                          |             |                                |             |        |  |  |  |  |  |  |  |
| Date: 02/20/11 Time: 21:49                                     |             |                                |             |        |  |  |  |  |  |  |  |
| Sample (adjusted): 1986 2010                                   |             |                                |             |        |  |  |  |  |  |  |  |
| Included observations: 25 after adjustments                    |             |                                |             |        |  |  |  |  |  |  |  |
| Newey-West HAC Standard Errors & Covariance (lag truncation=2) |             |                                |             |        |  |  |  |  |  |  |  |
|                                                                | Coefficient | Std. Error                     | t-Statistic | Prob.  |  |  |  |  |  |  |  |
|                                                                | 0.450985    | 0.023881                       | 18.88463    | 0.0000 |  |  |  |  |  |  |  |
| @TREND                                                         | $-0.019215$ | 0.002208                       | $-8.702750$ | 0.0000 |  |  |  |  |  |  |  |
| R-squared                                                      | 0.866251    | Mean dependent var             | 0.201194    |        |  |  |  |  |  |  |  |
| Adjusted R-squared                                             | 0.860436    | S.D. dependent var             | 0.151942    |        |  |  |  |  |  |  |  |
| S.E. of regression                                             | 0.056763    | Akaike info criterion          | $-2.823245$ |        |  |  |  |  |  |  |  |
| Sum squared resid                                              | 0.074107    | Schwarz criterion              | $-2.725735$ |        |  |  |  |  |  |  |  |
| Log likelihood                                                 | 37.29056    | Hannan-Quinn criter.           | $-2.796200$ |        |  |  |  |  |  |  |  |
| F-statistic                                                    | 148.9637    | Durbin-Watson stat<br>1.484233 |             |        |  |  |  |  |  |  |  |
| Prob(F-statistic)<br>0.000000                                  |             |                                |             |        |  |  |  |  |  |  |  |

errors. The *t*-statistics, derived with these standard errors, are above two, what shows that the intercept term and the time coefficient are statistically significant. The adjusted  $R^2$  value (.86) is high. It indicates that model (1) provides a good fit. Graphs of actual and fitted values of the dependent variable D(LOG(SALES)) and graphs of the residuals are shown in Figure 9. The correlogram of the residuals is flat, suggesting an absence of serial correlation. The Breusch-Godfrey LM test of the null hypothesis that there is no first or second-order correlation is not rejected  $(\chi^2=1.41)$ .

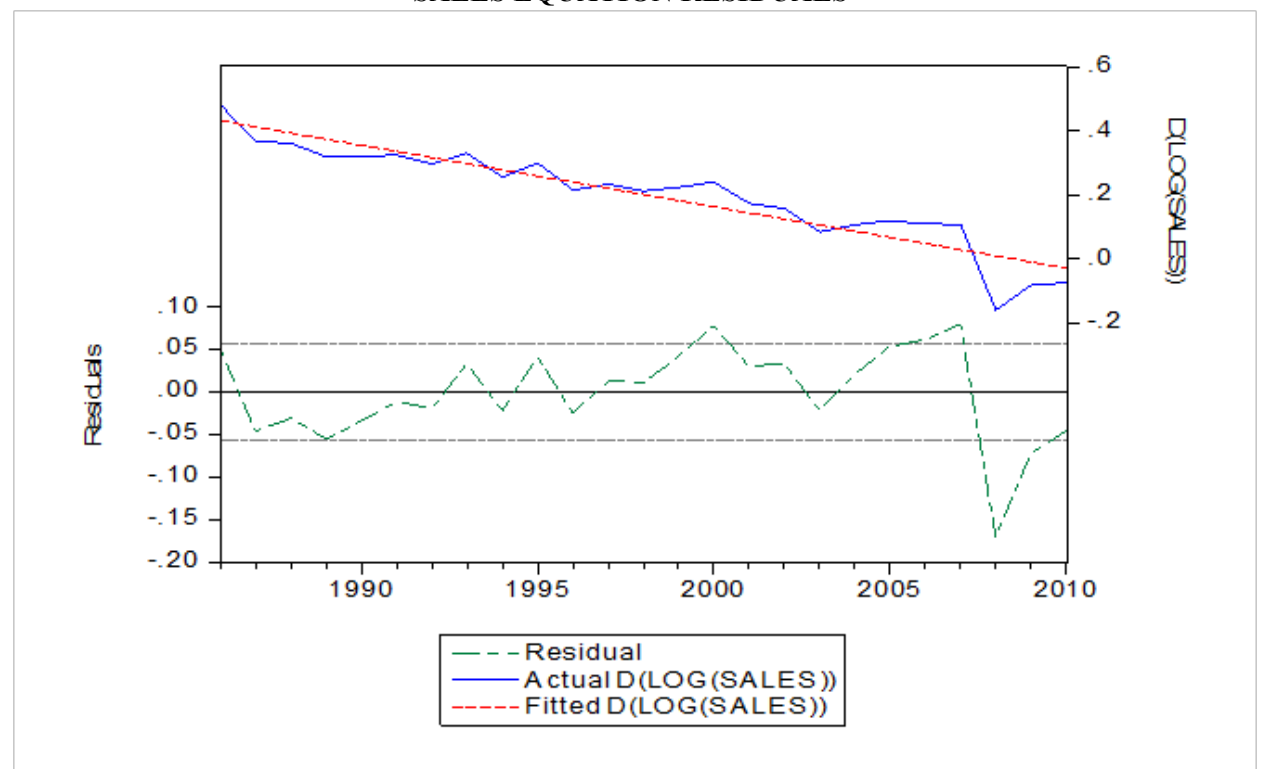

**FIGURE 9 SALES EQUATION RESIDUALS**

**INTEGRATING THE SALES FORECAST AND THE PRO FORMA STATEMENT MODEL**

This section describes integration of the sales forecast and the financial statement model. First, we link the sales forecasting equation (estimated in the fourth section) with the model of financial statements (explained in the third section). Next, we use the stochastic simulation features in the EViews MODEL to forecast sales and all of the other income and balance sheet items into the future. Through Monte Carlo simulation methods (using 10,000 stochastic repetitions), the means and confidence bands for each variable at each future dates are obtained. We show the results for PROFIT and CASH balances.

In order to integrate the sales forecast and the pro forma statement model, we replace the constant sales growth equation in the deterministic version of the Home Depot model (*SALES = 0.9862\*SALES(- 1)*) with a link to the estimated sales equation in the workfile (:*SALES\_EQ*). This link is a basis of stochastic simulations of pro forma statements.

We wrote a program that automates the EViews implementation of both deterministic and stochastic models for Home Depot. The program creates an annual frequency workfile with the time range 1985- 2016, imports the balance sheet and the income statement for the initial year - 2010, creates and solves the deterministic model for 2011-2016, shows the projected income statement and balance sheet, and exports them into Excel files. Next, the program integrates sales forecasting and the pro forma statement model.<sup>11</sup> The steps are:

- Copy the EViews page with Benninga's model of financial statements for Home Depot to a new page within the workfile. This new page will integrate sales forecasts and pro forma financial statements
- Load a page with an estimated sales equation
- Make the integrating page the active page
- Copy the sales equation to the integrating page
- Create a stochastic model, which links sales forecasting equation with the earlier deterministic model of financial statements
- Solve the stochastic model from 2011 to 2016.

Figure 10 shows the created EViews workfile with pages for solving the deterministic model (MODEL2\_HD), for integrating sales forecasts and the pro forma statement model  $(SALES \tF STMNTS)$ , and estimating the sales equation. The SALES  $\overline{F}$  STMNTS page is active.

# **FIGURE 10 EVIEWS WORKFILE FOR INTEGRATING SALES FORECASTS AND PRO FORMA STATEMENT MODEL**

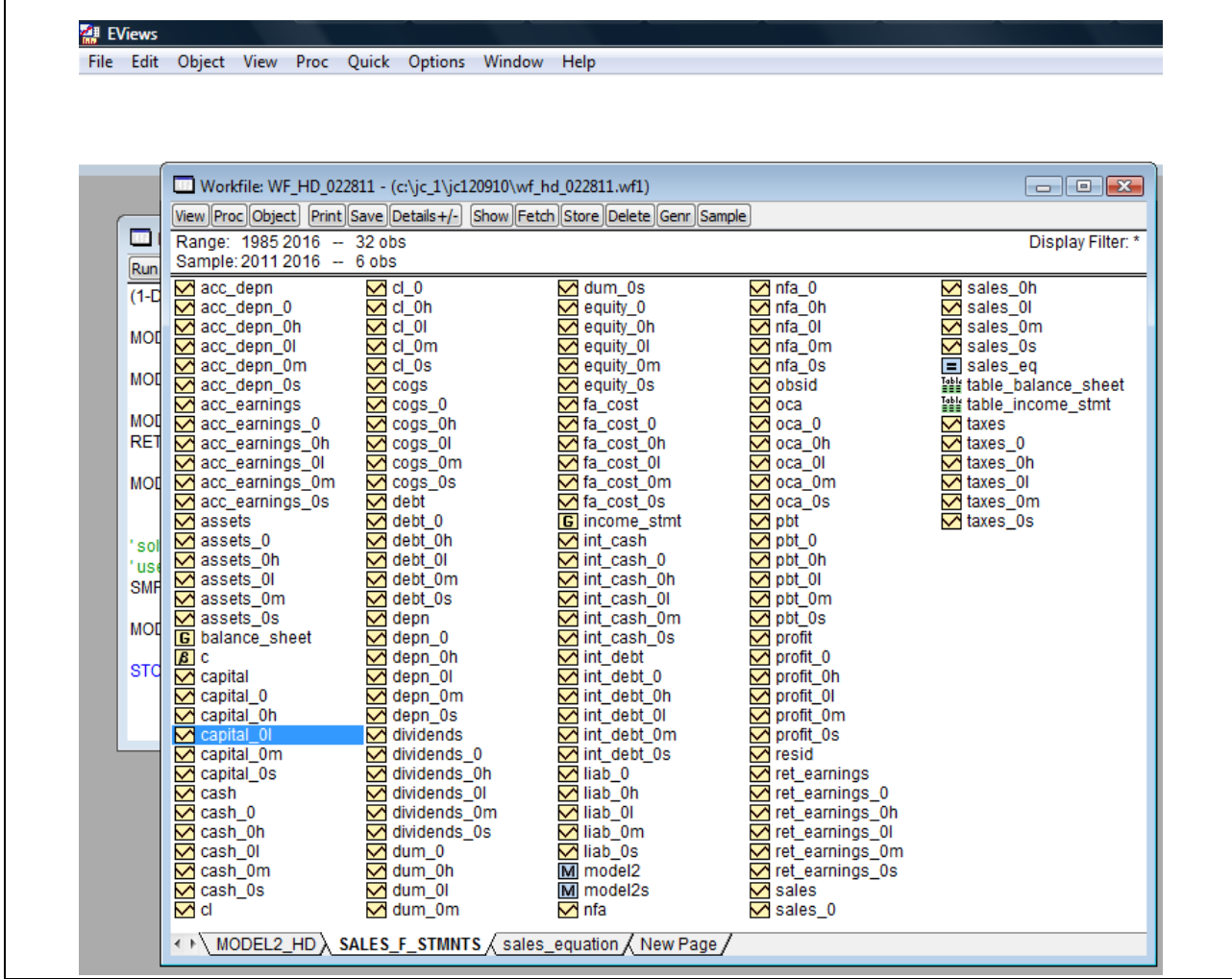

It contains the following items:

- series with the initial year data
- two Model objects ("model2" deterministic model; "model2s" stochastic model)
- the deterministic model solution series with an extension " $0$ " added to the end of the names
- the stochastic model solution series with four different name extensions:
	- " $0h$ " upper forecasts, the upper 95% confidence bounds
	- $\frac{10^{10} 10^{10}}{20}$  lower forecasts, the lower 95% confidence bounds
	- $\frac{1}{\infty}$  ( $\frac{0}{0}$ m'' mean forecasts<br>  $\frac{1}{\infty}$  ( $\frac{1}{0}$ s'' standard deviation
	- " $0s$ " standard deviations of the mean forecasts

Solving the model with the incorporated sales equation allows us to easily produce the future SALES forecasts and their 95% (or other user selected) confidence intervals, shown in Figure 11. The model projects that SALES will decline from \$66,176 million in 2010 to \$37,491 million in 2016.

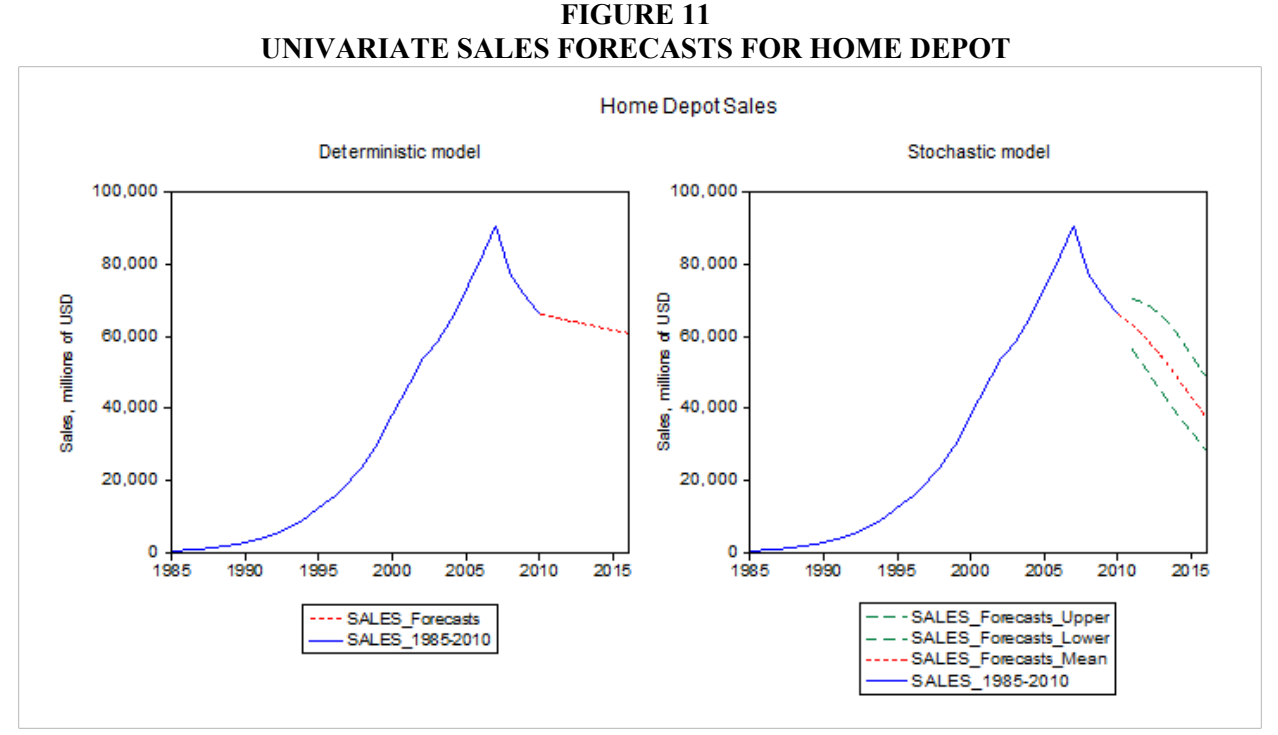

We depict CASH and PROFIT forecasts generated by the stochastic model in Figures 12 and 13. Comparing to the deterministic model forecasts (derived under the assumption of the constant sales growth rate = -1.38%), the stochastic model projects a steeper increase of the CASH balances and a faster decline in PROFIT.

#### **CONCLUSIONS**

This paper demonstrates how to integrate pro forma financial statements with sales forecasting. The integration was performed in four steps: (i) modeling of financial statements in the EViews; (ii) estimation of a sales forecasting equation; (iii) linkage of the sales forecasting equation and the EViews model of financial statements; (iv) forecasting sales and other items in the pro forma statements and constructing confidence intervals for those forecasts.

The illustration developed in this paper shows that EViews modeling of financial statements has the benefit of being more transparent and easier to audit and debug than the same financial model implemented in the Excel spreadsheet program. Advantages of the use of sales forecasting equation include projection of the sales series with a realistic (and typically variable) growth rate, estimation of the expected values for various pro forma statement items, obtaining the confidence bands for financial forecasts. The confidence intervals can be used to assess the degree of uncertainty associated with the financial forecasts.

## **FIGURE 12 HOME DEPOT CASH FORECASTS**

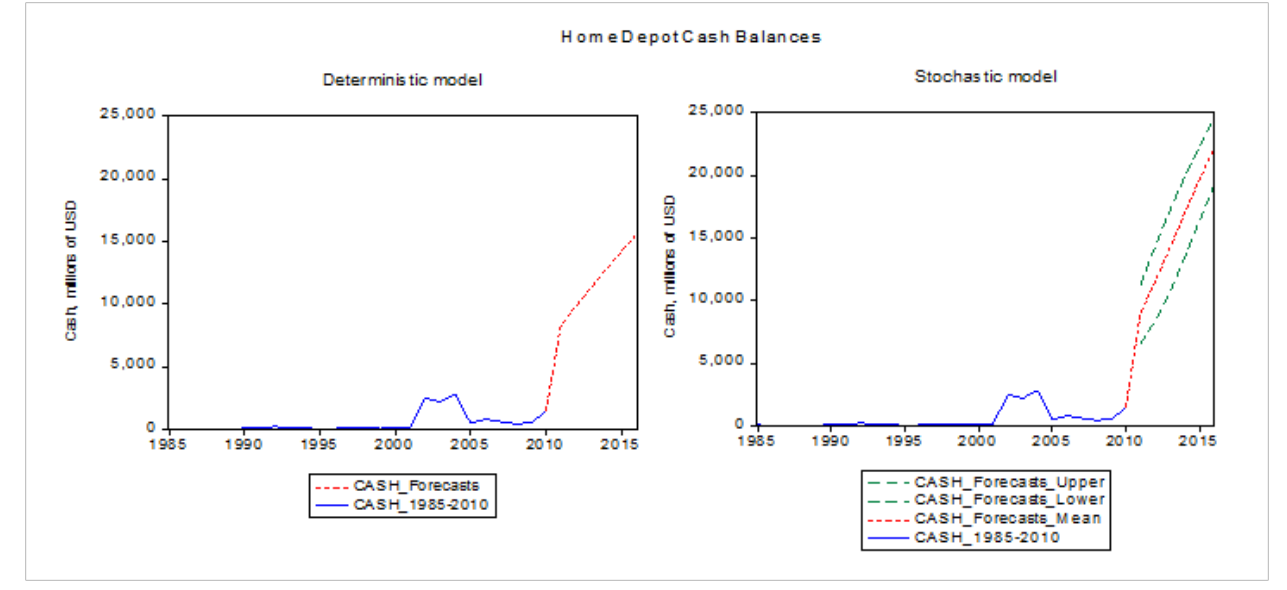

**FIGURE 13 HOME DEPOT PROFIT FORECASTS**

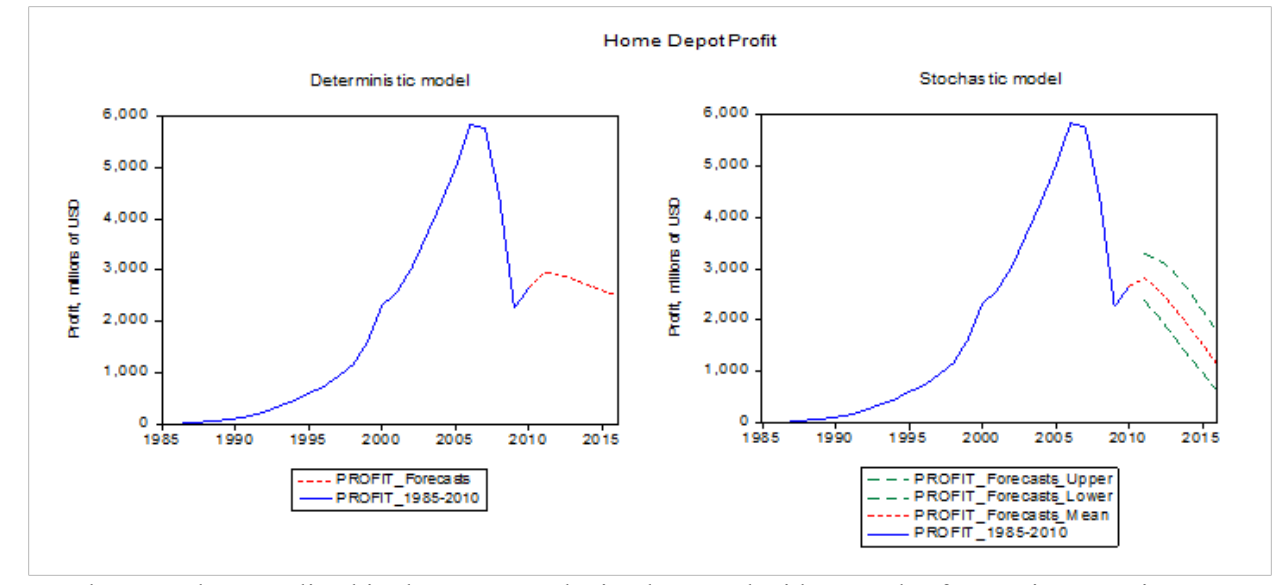

The procedures outlined in the paper can be implemented with any sales forecasting equation. It may be a single equation or one equation in a multiple equation model. It is possible to introduce several sources of uncertainty into the analysis, with accounting for correlations among the error terms. We intend to develop financial modeling with multiple sources of uncertainty in our future work $^{12}$ .

# **ENDNOTES**

- 1. See Benninga (2008), Charnes (2007), Holden (2009), Sengupta (2007), Winston (2008) for detailed examples of financial statement modeling.
- 2. See Diebold (2007) for a representative discussion of forecasting methods.
- 3. The sales-driven models assume that the key variables in financial statements are functions of sales.
- 4. The plug guarantees that assets are equal to liabilities and equity.
- 5. In EViews, we use a dummy variable rather than the min and max functions shown here to determine whether CASH is positive or not. This dummy is then used to determine whether CASH or DEBT, in effect, becomes the plug in any given year.
- 6. The model can be solved forward for as many periods as the analyst is interested in.
- 7. The Home Depot financial statements were downloaded from the Mergent Online database.
- 8. The EViews program for solving the Home Depot model is available at [http://inside.mines.edu/~jcudding/.](http://inside.mines.edu/~jcudding/)
- 9. This is Home Depot's estimate for the fiscal year ending on January 31, 2011, as reported by Associated Press on December 8, 2010.
- 10. We also considered quadratic time trend terms and specifications that assumed two rather than one unit roots. But they proved to be inferior to the specification reported.
- 11. The EViews program for integrating sales forecasting and financial statement modeling is available at [http://inside.mines.edu/~jcudding/.](http://inside.mines.edu/~jcudding/)
- 12. Aljihrish et al (2011) are considering multiple sources of uncertainty for projecting Newmont Mining Corporation's financial variables.

# **REFERENCES**

Aljihrish A., Anouti Y., Cuddington J.T.,, Curado M. & Everett B. (2011). An Integrated Approach to Corporate Financial Planning: The Case of Newmont Mining Corporation. Colorado School of Mines working paper.

Diebold, F. X. (2007), *Elements of Forecasting*. Fourth Edition, South-Western College Publishing Co.

Benninga, S. (2008), *Financial Modeling*. Third Edition, Cambridge, MA: MIT Press.

Charnes, J. (2007), *Financial Modeling with Crystal Ball and Excel*, Hoboken, New Jersey: John Wiley &Sons, Inc.

Holden, C. W. (2009), *Excel Modeling and Estimation in the Fundamentals of Corporate Finance*. Third Edition, Upper Saddle River, New Jersey: Pearson Education, Inc., Person Prentice Hall.

Sengupta, C. (2010), *Financial Analysis and Modeling Using Excel and VBA*. Second Edition, Hoboken, New Jersey: John Wiley &Sons, Inc.

Winston, W. (2008), *Financial Models Using Simulation and Optimization*. Third Edition, Ithaca, New York: Palisade Corporation.

### **APPENDIX**

## **EVIEWS PROGRAM FOR RUNNING BENNINGA'S MODEL**

' ================================================= ' 06/05/11 IK JC ' This program implements Benninga's second model of financial statements (Model 2) in EViews The model is described in Benninga (2008, Ch. 3) ' Model 2 assumptions: ' (i) Cash and marketable securities is the plug ' (ii) No negative cash balances  $(iii)$  Debt increases if  $CA + NFA > CL + Det(-1) + Accumulated Retained Earnings$ Initial year: 0 Projected years: 1-6 ' The program steps: ' 1. Create an annual WORKFILE ' 2. Import the balance sheet and income statement for the initial year - year 0 ' 3. Create and solve Benninga's model of financial statements (Model 2) to generate pro forma statements ' 4. Export the generated financial statements into Excel files. 5. Show the generated income statement and balance sheet ' ================================================== ' Set default directory where Excel data input files are located CD "c:\jc\_1\jc120910" ' 1. Create an undated WORKFILE ' the created workfile will contain a page named (Benninga) Model2 WFCREATE(PAGE = "Model2") MY\_WORK U 0 5 ' 2. Import the balance sheet and income statement for the initial year - year 0 SMPL @first @first READ(B2,T) BS\_Model2\_year0.XLS 10 READ(B2,T) IS Model2 year0.XLS 10 ' 3. Create and solve Benninga's model of financial statements (Model 2) to generate pro forma statements ' Declare model object named MODEL2 MODEL MODEL2 ' Declare a string and append to the model object as a comment line  $\%Z =$  " 'Income Statement " MODEL2.APPEND {%Z} ' Add/append the income statement equations to Model 2

The sales growth rate  $= 20\%$  $MODEL2,APPEND$   $SALES = 1.20 * SALES(-1)$ ' COGS/Sales ratio = 50% MODEL2.APPEND  $COGS = 0.50 * SALES$ ' interest rate on debt  $= 10\%$  $MODEL2,APPEND$  INT DEBT =  $(DEBT(-1) + DEBT)/2 * 0.10$ ' interest rate earned on cash and cash equivalents  $= 8\%$ MODEL2.APPEND INT  $CASH = (CASH(-1) + CASH)/2 * 0.08$ ' Profit Before Taxes MODEL2.APPEND PBT = SALES - COGS - INT\_DEBT + INT\_CASH - DEPN ' tax rate  $= 40\%$  $MODEL2,APPEND$   $TAXES = 0.40 * PBT$ MODEL2.APPEND PROFIT = PBT - TAXES 'the dividend payout ratio = 50%  $MODEL2,APPEND$  DIVIDENDS =  $0.50 * PROFIT$ MODEL2.APPEND RET\_EARNINGS = PROFIT - DIVIDENDS ' Declare a string and append to the model object as a comment line  $\%Z =$  "' Balance Sheet " MODEL2.APPEND {%Z} 'Add the balance sheet equations to Model 2  $\%Z =$  " ' create a dummy variable that is 1 if CASH would be negative in the absence of additional debt, and zero otherwise. MODEL2.APPEND {%Z}  $\%Z =$  " ' Using EViews syntax, everything after the equal sign is treated as a logical condition. If it holds, DUM is 1; zero otherwise. " MODEL2.APPEND {%Z} MODEL2.APPEND DUM = - OCA - NFA + CL + DEBT(-1) + EQUITY  $<$  0  $\%Z =$  " ' define CASH as the balance sheet plug, if positive, and ZERO otherwise by creative use of the dummy: " MODEL2.APPEND {%Z} MODEL2.APPEND CASH =  $(-OCA - NFA + CL + DEBT(-1)) + EOUTY) * (1 - DUM)$ ' OCA/Sales ratio = 20% MODEL2.APPEND  $OCA = 0.20 * SALES$ 

' NFA/Sales ratio = 80% MODEL2.APPEND  $NFA = 0.80 * SALES$ ' depreciation rate = 10% MODEL2.APPEND DEPN =  $0.10 * (FA\text{ COST}(-1) + FA\text{ COST})/2$  $MODEL2.APPEND$   $ACC$   $DEPN = ACC$   $DEPN(-1) + DEPN$ MODEL2.APPEND FA\_COST = NFA + ACC\_DEPN  $MODEL2,APPEND$   $ASSETS = CASH + OCA + NFA$ ' CL/Sales ratio = 16% MODEL2.APPEND  $CL = 0.08 * SALES$ ' Debt increases if  $CA + NFA > CL + Det(-1) + Accumulated Retained Earnings$ .  $\%Z =$  " ' when DUM=1, cash is negative, so DEBT is the plug; when DUM=0, cash is positive, so debt is unchanged from the previous period " MODEL2.APPEND {%Z} MODEL2.APPEND  $\overline{DEBT} = (OCA + NFA - CL - EQUITY)*DUM + DEBT(-1)*(1-DUM)$ MODEL 2. APPEND LIAB = DEBT + CL ' assume the constant capital = stock  $MODEL2.APPEND$   $CAPITAL = CAPITAL(-1)$  $MODEL2,APPEND$   $ACC$  EARNINGS = ACC\_EARNINGS (-1) + RET\_EARNINGS MODEL2.APPEND EQUITY = CAPITAL + ACC\_EARNINGS ' solve the model for the deterministic solution from year 1 to year 6 use year 0 values for initial conditions, as needed. SMPL 1 @LAST SOLVE MODEL2 ' form a group of forecasted income statement variables GROUP INCOME\_STMT SALES\_0 COGS\_0 INT\_DEBT\_0 INT\_CASH\_0 DEPN\_0 PBT\_0 TAXES\_0 PROFIT\_0 DIVIDENDS\_0 RET\_EARNINGS\_0 ' form a group of forecasted balance sheet variables GROUP BALANCE\_SHEET CASH\_0 OCA\_0 FA\_COST\_0 ACC\_DEPN\_0 NFA\_0 ASSETS\_0 CL\_0 DEBT\_0 CAPITAL\_0 ACC\_EARNINGS\_0 ' 4. Export the projected income statement and balance sheet GROUPS (transposed) into Excel files WRITE(C2,T) IS\_model.XLS INCOME\_STMT

WRITE(C2,T) BS\_model.XLS BALANCE\_SHEET

' 5. Show the generated income statement and balance sheet (optional)

smpl 0 @last

' create and show a table of income statement variables FREEZE(TABLE\_INCOME\_STMT) INCOME\_STMT.SHEET(TRANSPOSE) TABLE\_INCOME\_STMT.SETFORMAT(@ALL) R.0 TABLE\_INCOME\_STMT.SETWIDTH(@ALL) 10 TABLE\_INCOME\_STMT.SETWIDTH(1) 30 TABLE\_INCOME\_STMT.SETJUST(R3C1:R15C1) LEFT SHOW TABLE\_INCOME\_STMT

' create and show a table of balance sheet variables FREEZE(TABLE\_BALANCE\_SHEET) BALANCE\_SHEET.SHEET(TRANSPOSE) TABLE\_BALANCE\_SHEET.SETFORMAT(@ALL) R.0 TABLE\_BALANCE\_SHEET.SETWIDTH(@ALL) 10 TABLE\_BALANCE\_SHEET.SETWIDTH(1) 30 TABLE\_BALANCE\_SHEET.SETJUST(R3C1:R15C1) LEFT SHOW TABLE\_BALANCE\_SHEET

**STOP**